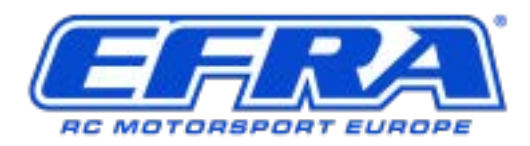

*EFRA AGM 2021 – Virtual Meeting Preparations*

This document is to explain a new tool available on the website. The purpose of this is to make it clear to the Section Chairman who will be "attending" and possibly voting on behalf of your Federation.

Only the designated efra.ws "admin" members of your federation will be able to use this tool. This is what one with these access rights should see after logging on successfully.

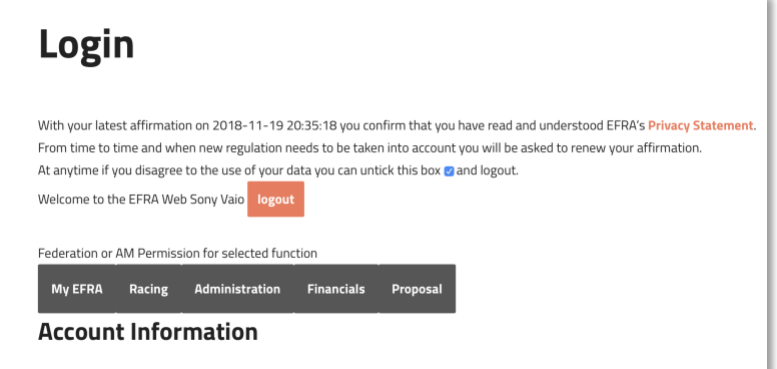

The new tool can be found under the "Proposal" tab.

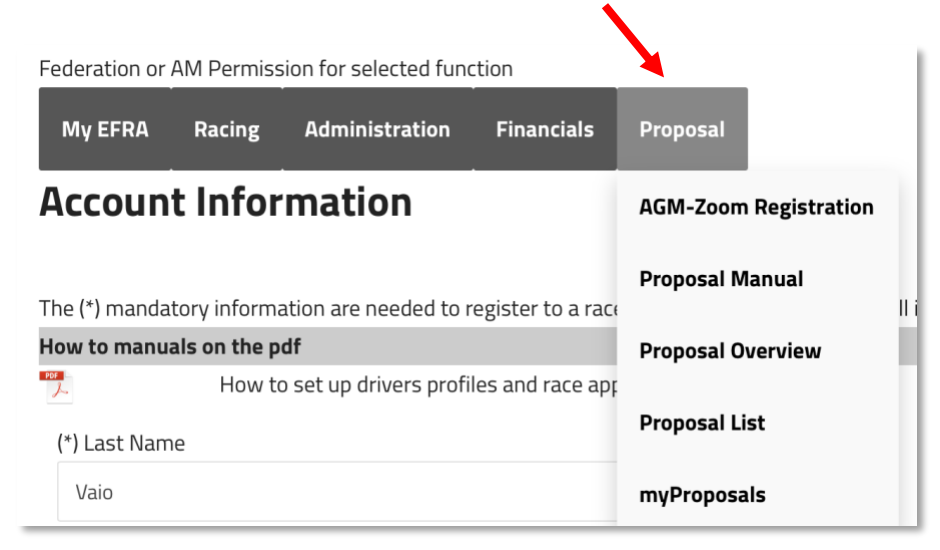

This will take you to the new page.

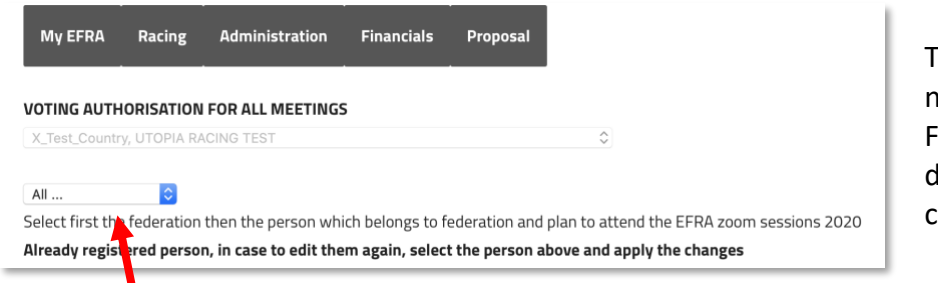

This will have the name of your Federation displayed (you cannot change this).

Click on "All" and this will show all your members that are registered in the EFRA database.

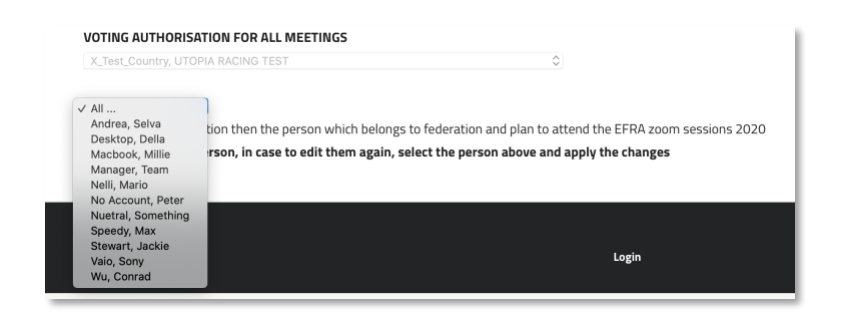

If the member you wish to invite is not there you will have to add them and assign their role in the Administration tool. Any issues contact us.

Clicking on a name will select what you can do with them.

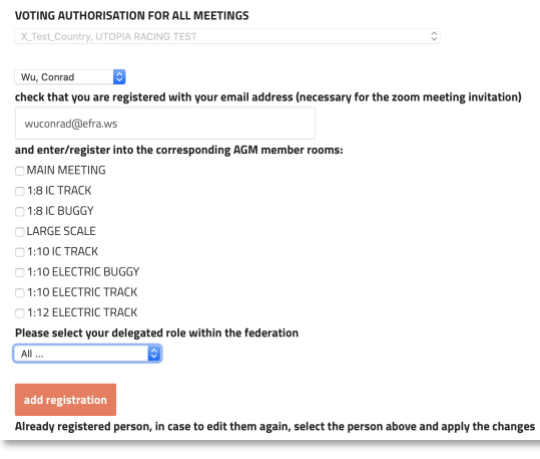

In this example we have selected Conrad who will be attending and voting in the Main Meeting and the electric Track meetings. Ticking the boxes and selecting his position within his Federation is done here.

Here we can see the correct boxes ticked and his position within the Federation displayed

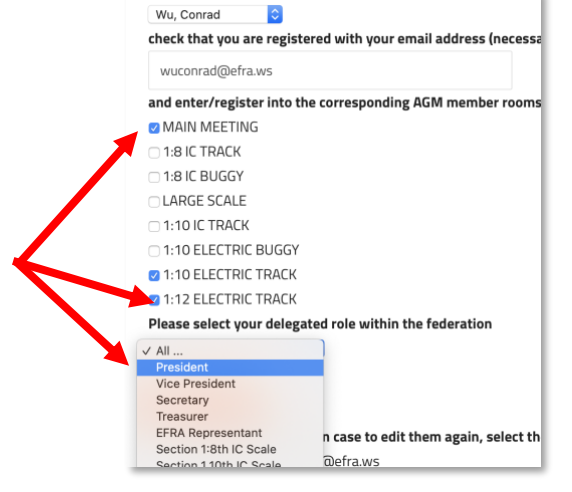

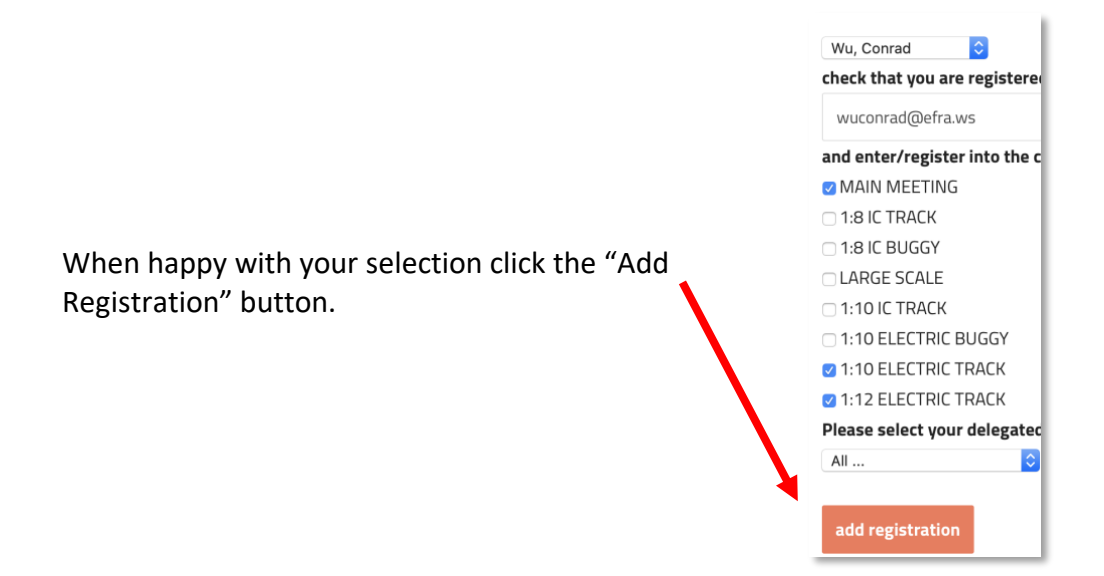

Once done this delegate is added to the list. The following screen shot has an example of what it will look like. Here we have two delegates ready for the AGM.

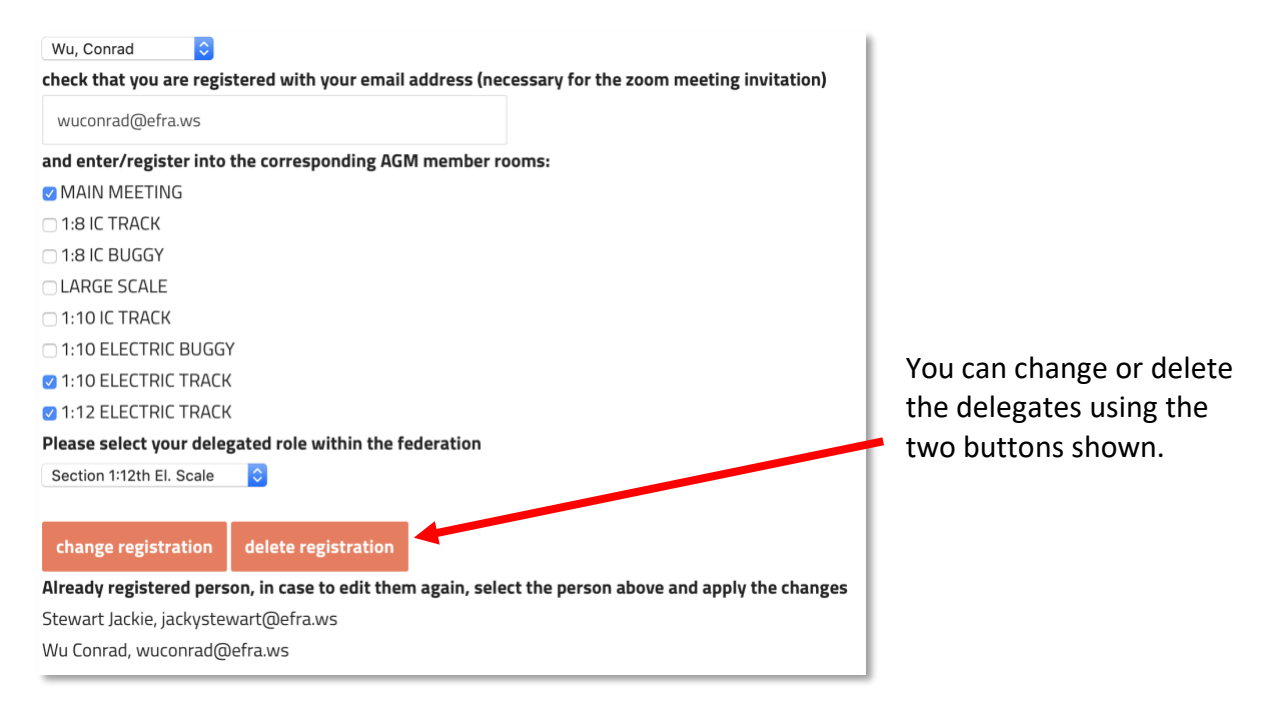